## **РУКОВОДСТВО ПОЛЬЗОВАТЕЛЯ ПОРТАЛА СЛУЖБЫ ТЕХНИЧЕСКОЙ ПОДДЕРЖКИ ООО «АЛЬТЭЛЬ»**

**1.** Поддержка пользователей осуществляется специалистами службы технической поддержки компании «АльтЭль». Вход в систему осуществляется через сайт компании [www.altell.ru](http://www.altell.ru/). В разделе «Техническая поддержка» указана ссылка, по которой можно зайти в систему. *Примечание:*

*Через данный портал вы можете создавать и обновлять запросы в службу поддержки, а также осуществлять управление ими.*

**2.** Перед началом использования системы, пользователь должен быть в ней зарегистрирован. Регистрация осуществляется путем перехода по ссылке, указанной в разделе [«Регламент обращения в](http://altell.ru/support_line/warranty/support.html) службу технической поддержки ООО «АльтЭль»: <https://support.altell.ru/sd/SolutionsHome.sd?register=register>

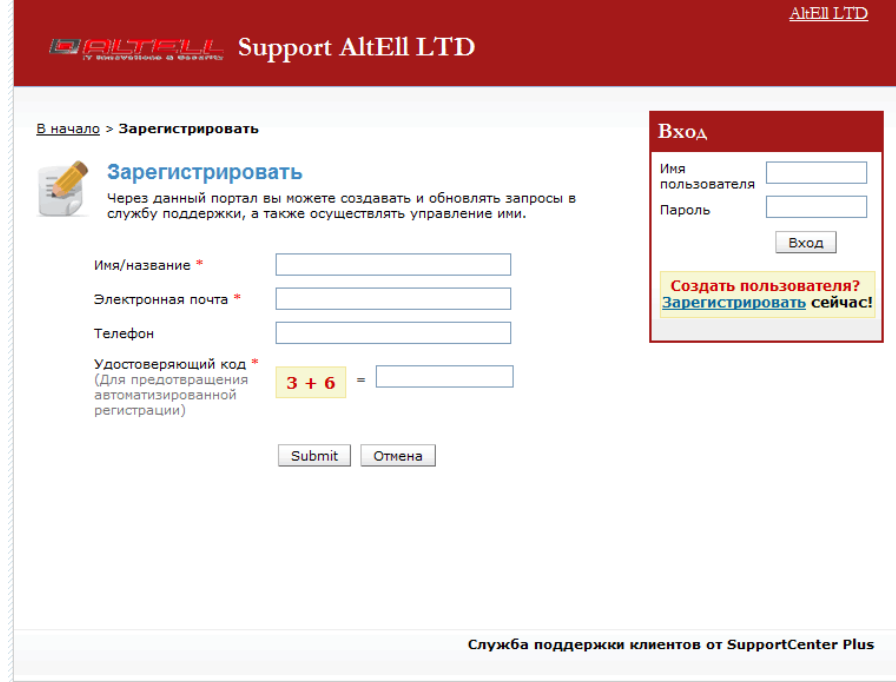

*Рисунок 1. Регистрация пользователя*

Пользователь заполняет регистрационные данные: имя/название компании, адрес электронной почты, контактный телефон, а также вводит удостоверяющий код в соответствующие поля экранной формы. Для завершения регистрации пользователь нажимает кнопку «Submit» («Принять на рассмотрение»). Если регистрация прошла успешно, то появится сообщение:

SABEPLUEHO: Successfully Registered. Please check the mail to validate this account.

(« Вы успешно зарегистрированы. Пожалуйста, проверьте почту для подтверждения этой учетной записи»). Зарегистрированному пользователю на указанный в процессе регистрации адрес электронной почты поступит письмо со ссылкой для подтверждения регистрации учетной записи. Нажатием на ссылку пользователь подтверждает регистрацию учетной записи и переходит на сайт технической поддержки. Также на указанный адрес поступит письмо с именем пользователя и паролем, необходимым для входа в систему.

## *Примечание:*

*Удостоверяющий код нужен для предотвращения автоматической регистрации.*

**3.** Введите имя пользователя и пароль. После нажатия кнопки «Вход» вы перейдёте на страницу учетной записи. Здесь, в разделе «Мои данные», необходимо заполнить все сведения, касающиеся контактного лица.

```
Примечание:
```
*В целях обеспечения безопасности системы пользователю рекомендуется изменить присвоенный системой первоначальный пароль.*

**4.** Нажмите кнопку «Редактировать» и заполните все необходимые формы, после чего нажмите кнопку «Обновить».

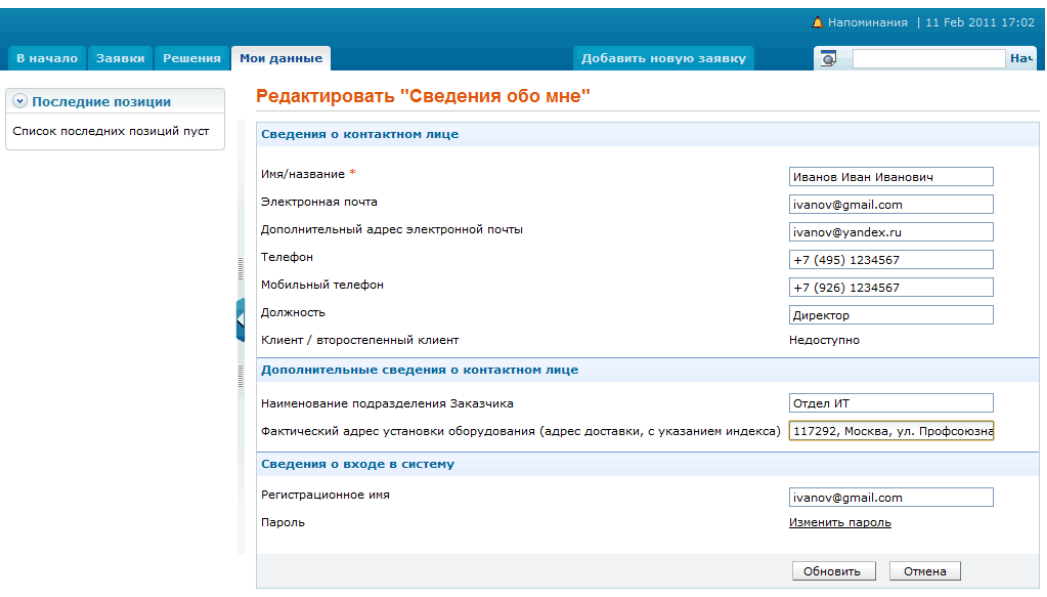

*Рисунок 2. Сведения о контактном лице*

**5.** В разделе «Заявки» вы можете зарегистрировать заявку на техническую поддержку. Для этого нажмите кнопку «Добавить новую заявку».

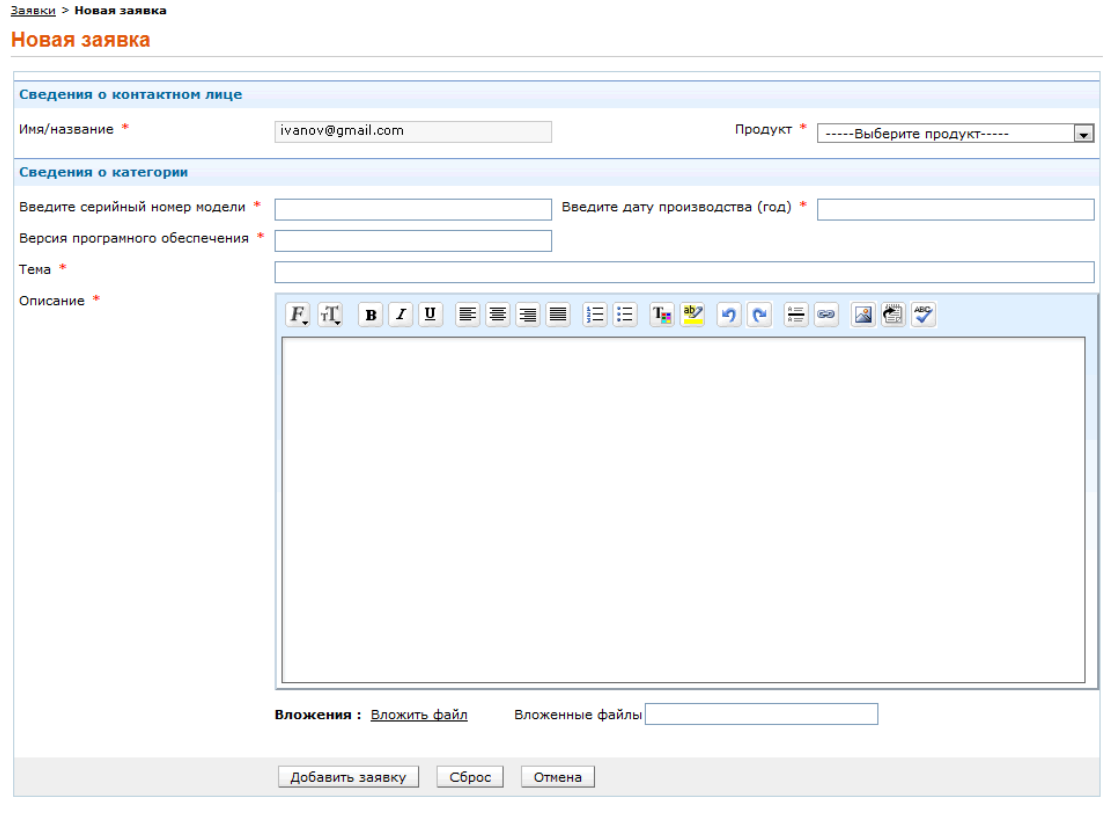

*Рисунок 3. Регистрация новой заявки*

## *Примечание:*

*Перед заполнением заявки внимательно ознакомьтесь с требованиями к заполнению формы.*

## *Требования к заполнению формы*

**Заявки > Новая заявка** 

- Четко указывайте наименование устройства, серийный номер, версию программного обеспечения. Это позволит нашим специалистам быстро и точно классифицировать проблему и дать правильные рекомендации.
- Четко указывайте свои контактные данные: адрес, телефон, адрес электронной почты. Это избавит вас от ожидания информации о состоянии находящегося в ремонте изделия.
- Детально опишите проблему или свои претензии к работе изделия. Это позволит вам быстро получить ответ от наших специалистов.
- **Внимание!** Формы, в которых в поле «Описание» содержится только фраза «*не работает*», не рассматриваются нашими инженерами.
- Описывайте все детально, даже если вы не являетесь специалистом в области информационных технологий. Например: *«…при включении устройства кратковременно зажигается индикатор ПИТАНИЕ, после чего он потухает. Передачи данных между компьютерами, подключенными к портам 1 и 3 устройства, нет. Проверка осуществлялась запуском команды "ping". Индикаторы портов не светятся…»*
- Если поставленное изделие включает в себя программные компоненты, добавьте в заявку отладочный вывод, а также вывод специальных команд, предназначенных для сбора информации о состоянии устройства. Например, к заявке на поддержку по межсетевым экранам ALTELL NEO следует добавлять вывод команды **show tech-support**. Наличие этих данных радикально ускоряет скорость обработки заявки.
- **6.** После заполнения всех форм при нажатии кнопки «Добавить заявку» заявка будет размещена. Открыв оформленную заявку, вы сможете узнать номер заявки - идентификатор, дату ее создания, статус (этап рассмотрения заявки), предполагаемую дату выполнения. Здесь же, во вкладке «Решение», можно посмотреть, какие решения приняты по заявке специалистами службы технической поддержки компании «АльтЭль». Решение, принятое по заявке, будет опубликовано в системе, а также отправлено по указанному вами при регистрации адресу электронной почты.
- **7.** Быстро узнать статус вашей заявки, найти решение возникшей проблемы, оформить новую заявку на техническую поддержку, а также ознакомиться с официальными сообщениями службы технической поддержки вы можете на главной странице портала (вкладка «В начало»).

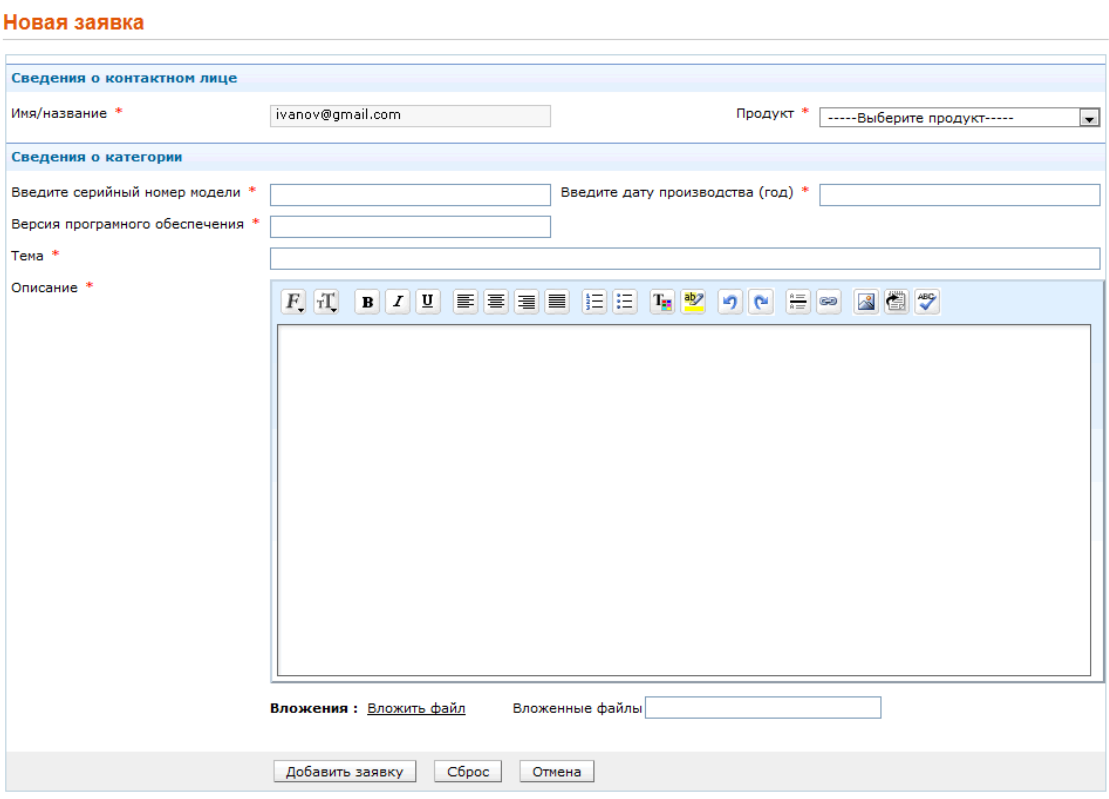

*Рисунок 4. Главная страница портала*

**8.** Отследить статус поданной вами ранее заявки вы можете на вкладке «Заявки», применяя фильтры режима просмотра статуса заявок, расположенные в левой части экрана.

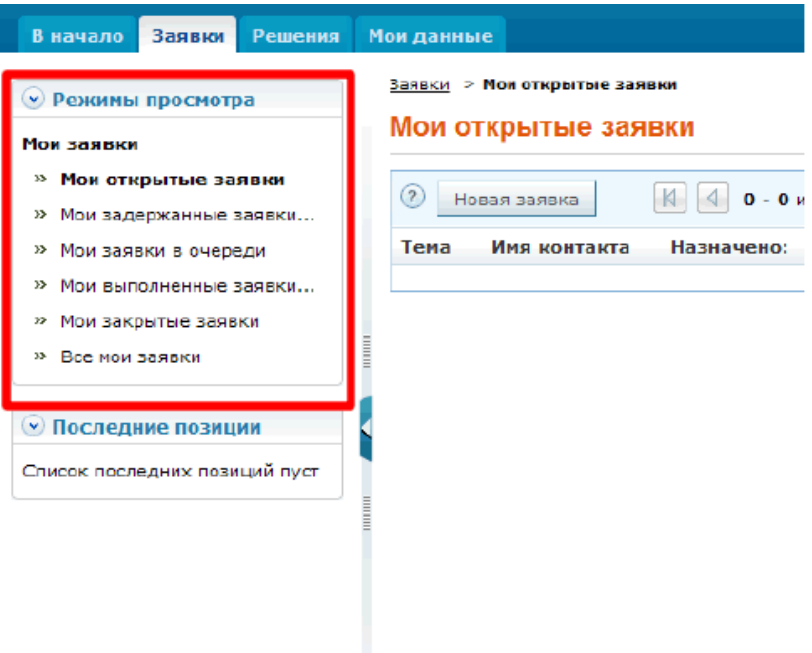

*Рисунок 5. Просмотр статуса заявок*

**9.** Дальнейшее взаимодействие между специалистом заказчика и службой технической поддержки компании «АльтЭль» осуществляется в строгом соответствии с регламентом обращения в службу технической поддержки компании «АльтЭль»: [http://www.altell.ru/support\\_line/warranty/support.html](http://www.altell.ru/support_line/warranty/support.html)